# Configurazione di LAG sugli switch CBS serie 220 Ī

# **Obiettivo**

In questo documento viene spiegato come configurare Link Aggregation Group (LAG) sugli switch Cisco Business serie 220.

# Introduzione

Un LAG (Link Aggregate Group) viene utilizzato per collegare più porte. I LAG moltiplicano la larghezza di banda, aumentano la flessibilità delle porte e forniscono la ridondanza dei collegamenti tra due dispositivi per ottimizzare l'utilizzo delle porte. Il protocollo LACP (Link Aggregation Control Protocol) fa parte di una specifica IEEE (802.3ad) utilizzata per raggruppare più porte fisiche in modo da formare un singolo canale logico.

Sono supportati due tipi di LAG:

- Statico (Static) Le porte nel LAG vengono configurate manualmente. Un LAG è statico se il protocollo LACP è disattivato. Il gruppo di porte assegnato a un LAG statico è sempre un membro attivo.
- Dinamico: un LAG è dinamico se su di esso è abilitato LACP. Il gruppo di porte assegnato al gruppo di aggregazione dinamica è costituito da porte candidate. LACP determina quali porte candidate sono porte membri attive.

#### Iniziamo!

## Dispositivi interessati | Versione software

• Serie CBS220 [\(Data Sheet\)](/content/en/us/products/collateral/switches/business-220-series-smart-switches/datasheet-c78-744915.html) | 2.0.0.17

# Sommario

- <u>Gestione dei ritardi</u>
- **Definizione delle porte membro in un LAG**
- <u>Impostazioni LAG</u>
- · Protocollo LACP (Link Aggregation Control Protocol)

## Gestione dei ritardi

#### Passaggio 1

Accedere all'interfaccia utente Web dello switch CBS220.

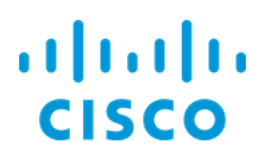

# Switch

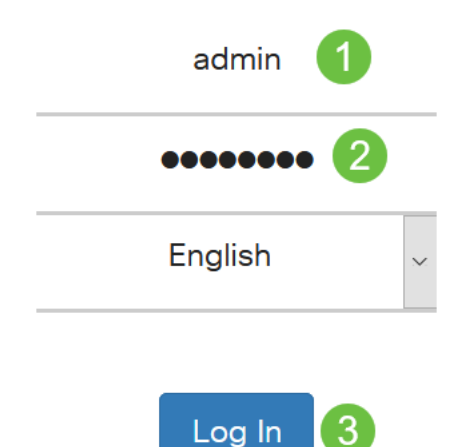

# Passaggio 2

Scegliere Gestione porte > Aggregazione link > Gestione LAG.

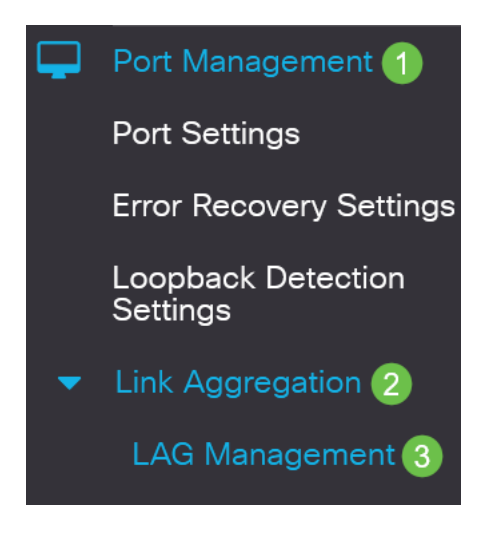

#### Passaggio 3

Selezionare il pulsante di opzione dell'algoritmo desiderato nel campo Algoritmo di bilanciamento del carico. Il bilanciamento del carico è un metodo che massimizza il throughput in una rete per ottimizzare l'utilizzo delle risorse.

- Indirizzo MAC: il bilanciamento del carico viene eseguito in base agli indirizzi MAC di origine e di destinazione di tutti i pacchetti.
- Indirizzo IP/MAC: il bilanciamento del carico viene eseguito in base agli indirizzi IP di origine e di destinazione dei pacchetti IP e dagli indirizzi MAC di origine e di destinazione dei pacchetti non IP.

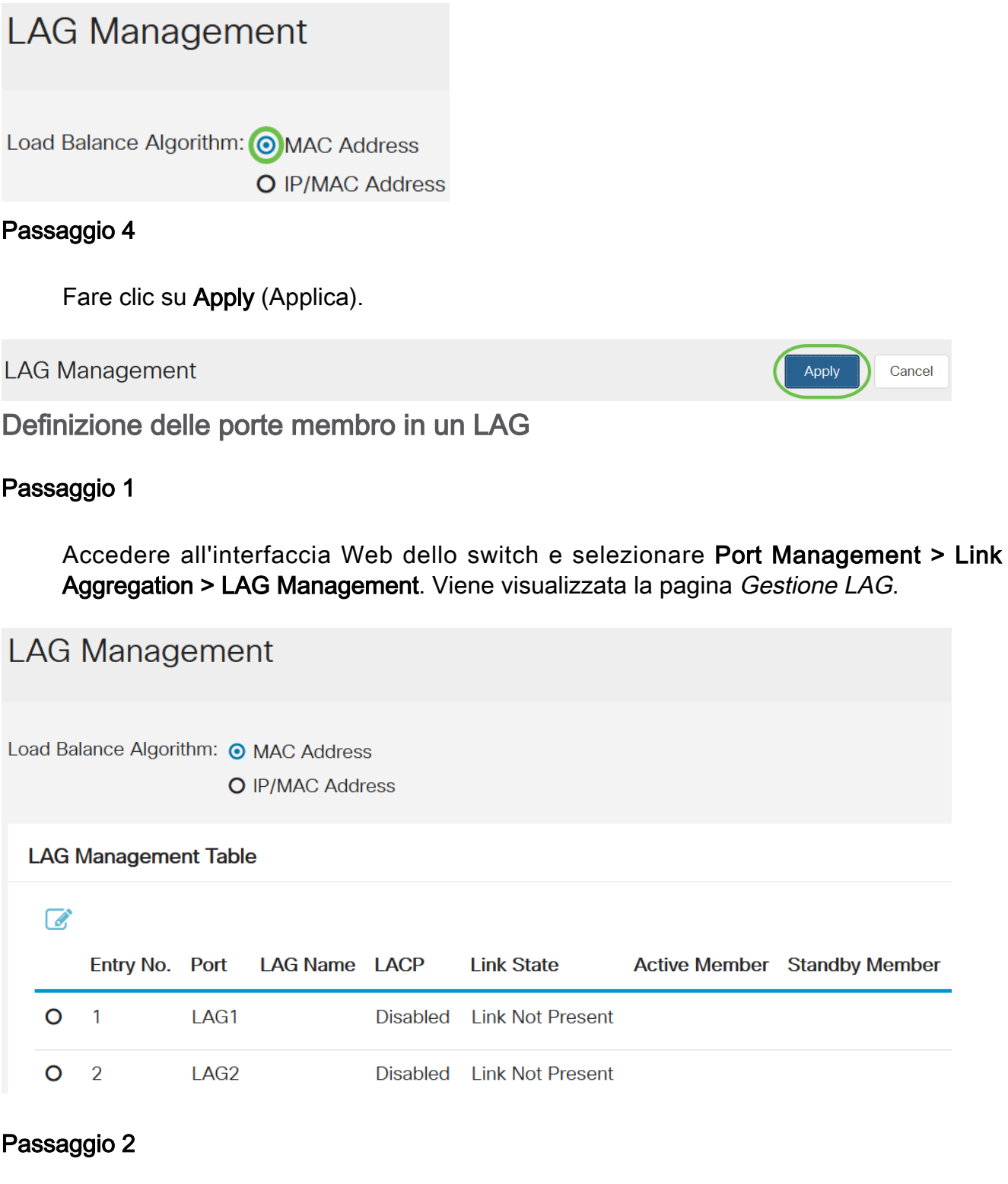

Apply

Cancel

Selezionare il LAG da configurare e fare clic su Modifica.

**LAG Management Table** 

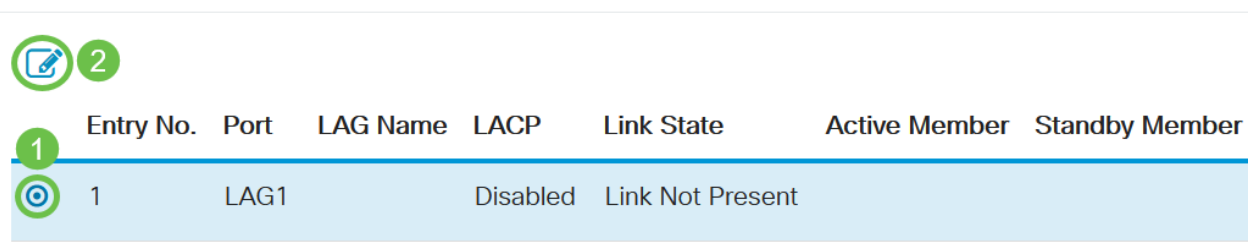

# Passaggio 3

Immettere i valori per i seguenti campi:

- LAG Dall'elenco a discesa LAG scegliere il LAG da configurare.
- Nome LAG (LAG Name) Immettete il nome del LAG o un commento.
- LACP: selezionare per abilitare LACP sul LAG selezionato. Questo lo rende un LAG dinamico. Questo campo può essere abilitato solo dopo aver spostato una porta sul LAG nel campo successivo.
- Elenco porte: spostare le porte assegnate ai LAG dell'elenco delle porte nei membri dei LAG. È possibile assegnare fino a otto porte per ogni LAG statico e 16 porte a un LAG dinamico.

#### Fare clic su Apply (Applica).

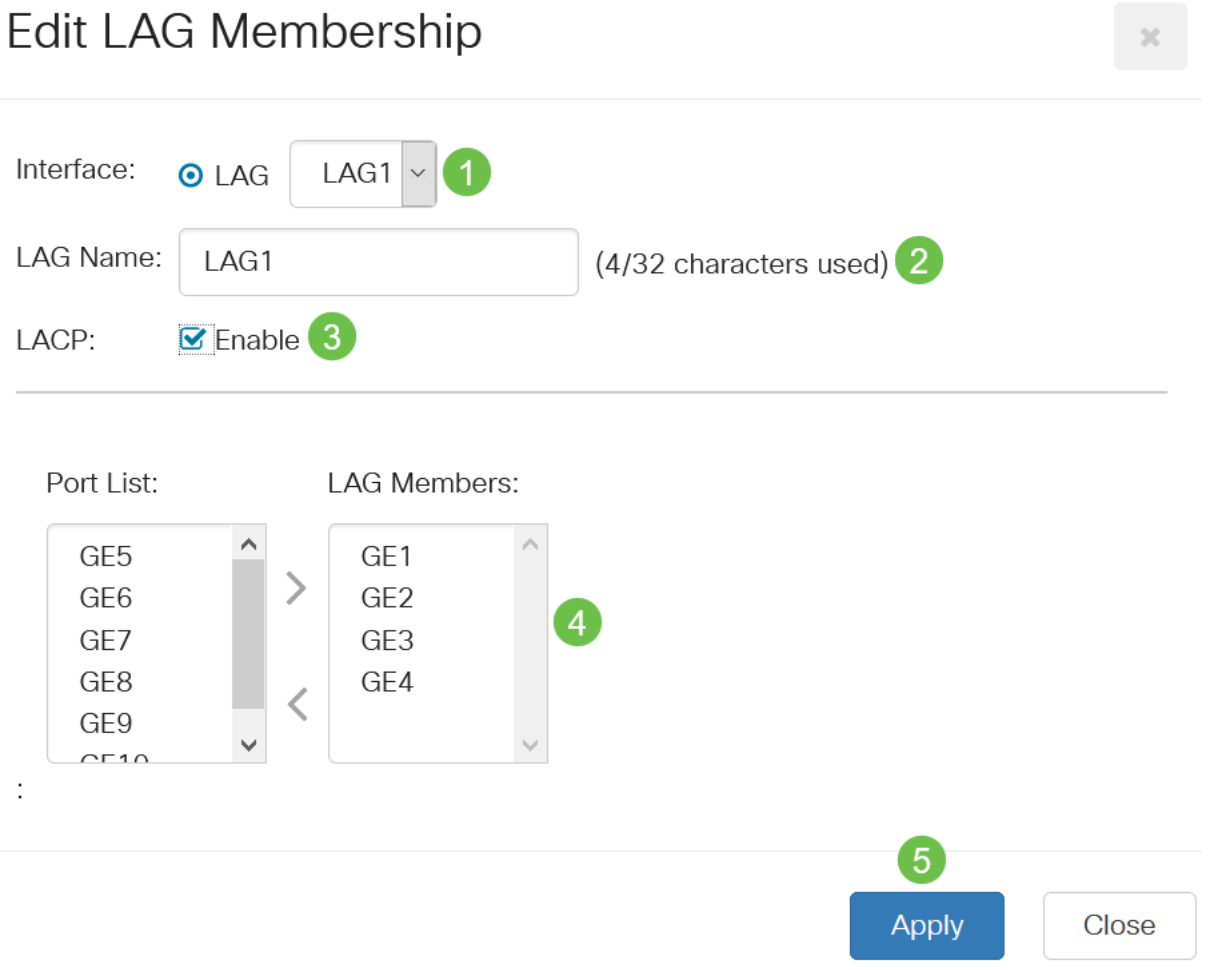

# Impostazioni LAG

#### Passaggio 1

Scegliere Gestione porte > Aggregazione link > Impostazioni LAG.

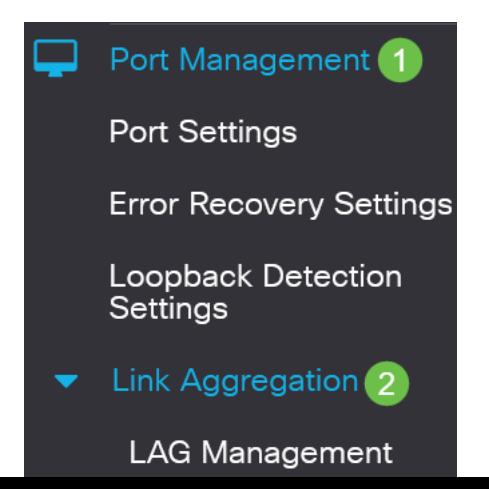

## Passaggio 2

Selezionare un LAG e fare clic su Modifica.

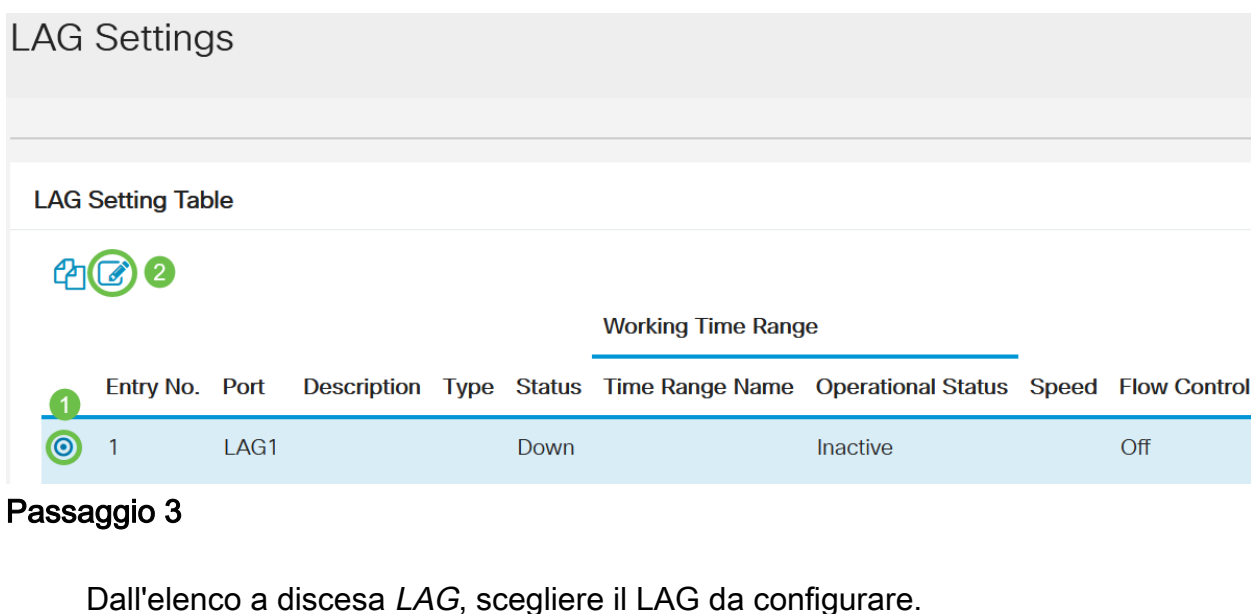

# **Edit LAG Settings**

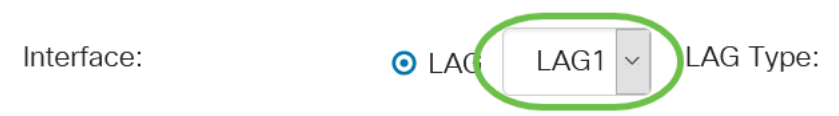

## Passaggio 4

Immettere un nome per il LAG nel campo Descrizione.

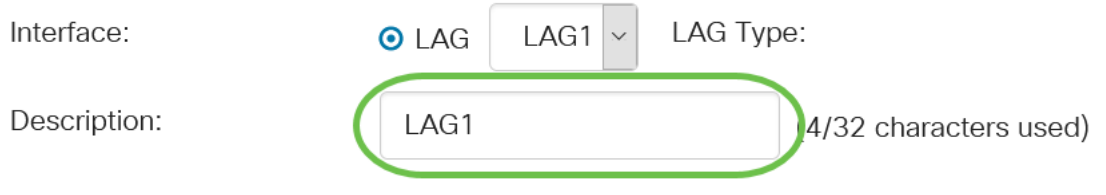

## Passaggio 5

Fare clic sul pulsante di opzione corrispondente allo stato del LAG desiderato nel campo Stato amministrativo. Nel campo Stato operativo viene visualizzato lo stato corrente del LAG.

- Up Il LAG è attivo e operativo.
- Down (Giù) Il LAG è inattivo e non operativo.

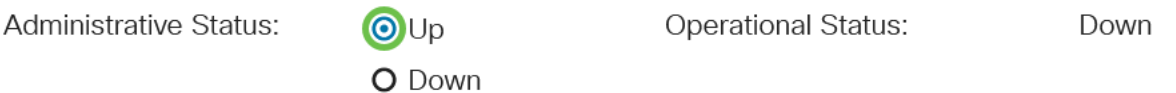

#### Passaggio 6

Nel campo Intervallo di tempo, selezionare la casella di controllo Attiva per abilitare l'intervallo di tempo durante il quale la porta è in stato attivo. Quando l'intervallo di tempo non è attivo, la porta è in stato di arresto. Se è stato configurato un intervallo di tempo, questo è valido solo quando la porta è amministrativamente attiva.

Time Range:

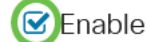

#### Passaggio 7

(Facoltativo) Se nel passaggio precedente è stato abilitato Intervallo di tempo, selezionare il profilo che specifica l'intervallo di tempo nel campo Nome intervallo di tempo. Se non è stato ancora definito un intervallo di tempo, fare clic su Modifica per andare alla pagina Intervallo di tempo.

Time Range Name:

Edit

Per selezionare un nome di intervallo di tempo, è necessario abilitare l'intervallo di tempo.

#### Passaggio 8

Per abilitare o disabilitare la negoziazione automatica sul LAG, selezionare la casella di controllo Abilita nel campo Negoziazione automatica. La negoziazione automatica è un protocollo tra due partner di collegamento che consente a un LAG di annunciare la velocità di trasmissione e il controllo del flusso al proprio partner (l'impostazione predefinita di Controllo flusso è disabilitata). Nel campo Negoziazione automatica operativa vengono visualizzate le impostazioni della negoziazione automatica.

Auto Negotiation:

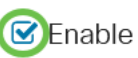

Operational Auto Negotiation: Enabled

Si consiglia di mantenere la negoziazione automatica abilitata su entrambi i lati di un collegamento aggregato o disabilitata su entrambi i lati, assicurando allo stesso tempo che le velocità del collegamento siano identiche.

#### Passaggio 9

Se la negoziazione automatica è disabilitata nel passaggio precedente, selezionare la velocità della porta amministrativa. La velocità di ritardo operativo indica la velocità corrente alla quale il LAG è in funzione.

Le velocità disponibili sono:

- 10 M
- $\bullet$  100 M
- 1000 M
- 10 G

O 100M O 1000M  $\odot$ 10G

la velocità può variare a seconda del modello di switch in uso.

#### Passaggio 10

l

Nel campo Velocità annuncio automatico, controllare le funzionalità che il LAG deve annunciare. Nel campo Annuncio operativo viene visualizzato lo stato dell'annuncio amministrativo. Il GAL annuncia le proprie capacità al GAL vicino per avviare il processo di negoziazione. Le opzioni sono:

- Tutte le velocità Sono disponibili tutte le velocità LAG e entrambe le modalità duplex.
- 10M Il LAG annuncia una velocità di 10 Mbps e la modalità è full duplex.
- 100M Il LAG annuncia una velocità di 100 Mbps e la modalità è full duplex.
- 1000M Il LAG annuncia una velocità di 1000 Mbps e la modalità è full duplex.
- 10/100M Il LAG annuncia una velocità di 10/100 Mbps e la modalità è full duplex.
- 10G Il LAG annuncia una velocità di 10G e la modalità è full duplex.

Auto Advertisement Speed: O All Speed

Operational Advertisement:

- O 10M
- O 100M
- O 1000M
- O 10M/100M
- $O$  10G

#### Passaggio 11

Selezionare la casella di controllo Attiva nel campo Pressione di ritorno. La modalità Back Pressure viene utilizzata con la modalità half-duplex per rallentare la velocità di ricezione dei pacchetti.

**Back Pressure:** 

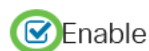

#### Passaggio 12

Selezionare una delle opzioni nel campo Controllo flusso amministrativo. Il controllo del flusso è una funzionalità che consente al dispositivo ricevente di inviare un segnale congestionato al dispositivo mittente. In questo modo il dispositivo di invio interrompe temporaneamente la trasmissione per ridurre la congestione. Il controllo del flusso operativo mostra l'impostazione di controllo del flusso corrente.

Le opzioni sono:

- Attiva
- Disattiva
- Negoziazione automatica

Flow Control:

**Current Flow Control:** 

Disabled

O Disable

**O**Enable

O Auto-Negotiation

#### Passaggio 13

Selezionare la casella di spunta Enable Protected Port setting (Abilita impostazione porta protetta). La funzione Protected Port offre un'isolamento di layer 2 tra le interfacce (porte Ethernet e LAG) che condividono la stessa VLAN con altre interfacce.

I dispositivi provenienti da porte protette non possono comunicare tra loro anche quando si trovano sulla stessa VLAN.

Protected Port:

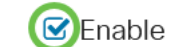

Passaggio 14

Fare clic su Apply (Applica).

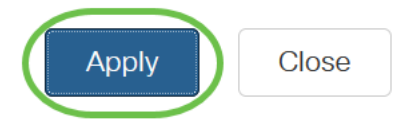

# Protocollo LACP (Link Aggregation Control Protocol)

Il protocollo LACP (Link Aggregation Control Protocol) viene utilizzato per assegnare la priorità alle porte di un GAL. Un LAG dinamico può avere fino a 16 porte dello stesso tipo, ma solo 8 possono essere attive contemporaneamente. Quando un LAG ha più di 8 porte, lo switch usa la priorità della porta LACP per determinare quali porte diventeranno attive.

La procedura seguente illustra come definire le impostazioni LACP:

#### Passaggio 1

Accedere all'interfaccia utente Web e scegliere Gestione porte > Aggregazione link > LACP.

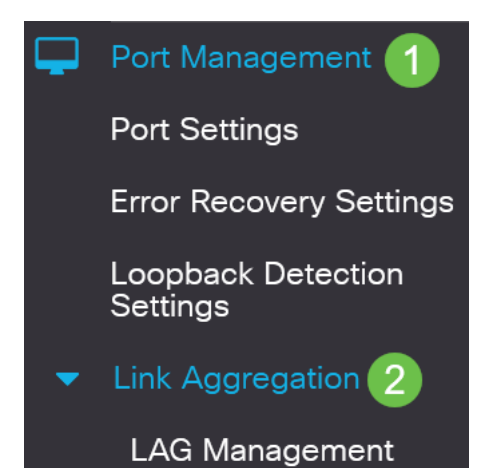

#### Passaggio 2

Immettere una priorità LACP nel campo Priorità sistema LACP. La priorità LACP viene utilizzata per determinare quale dispositivo controlla la selezione delle porte del LAG. I dispositivi con un valore più basso avranno priorità più alta. Se entrambi gli switch hanno la stessa priorità LACP, lo switch con l'indirizzo MAC inferiore viene autorizzato a controllare la selezione della porta.

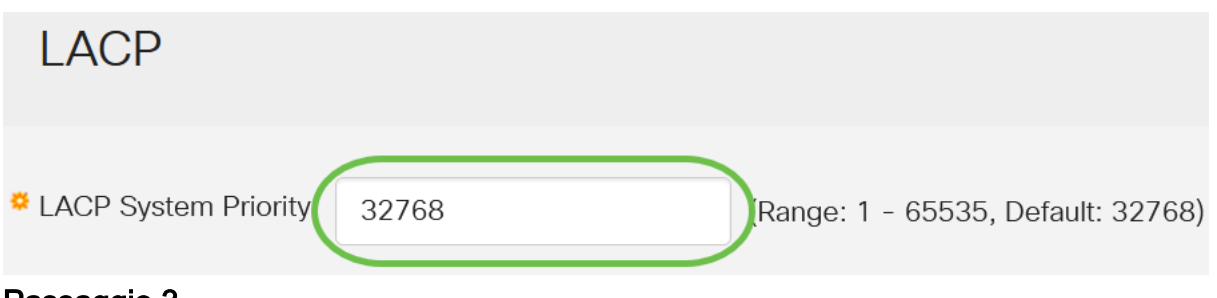

Passaggio 3

Selezionare la porta da modificare e fare clic su Modifica.

#### **LACP Interface Table**

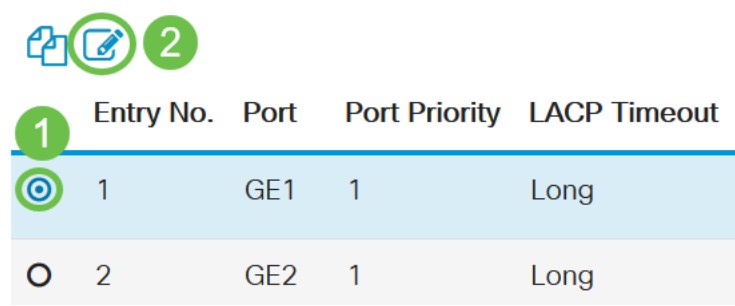

#### Passaggio 4

Nella finestra di dialogo Modifica impostazioni LACP, immettere i valori per i seguenti campi:

- Porta: selezionare il numero della porta a cui assegnare i valori di timeout e priorità.
- Priorità porta LACP: immettere il valore di priorità LACP per la porta.
- *Timeout LACP*: determina l'intervallo di invio o ricezione delle unità PDU (Protocol Data Unit) LACP.
	- Long L'intervallo tra una PDU LACP inviata o ricevuta e la PDU LACP consecutiva successiva è lungo (30 secondi).
	- Short: l'intervallo tra una PDU LACP inviata o ricevuta e la PDU LACP consecutiva successiva è breve (1 secondo).

# **Edit LACP Settings**

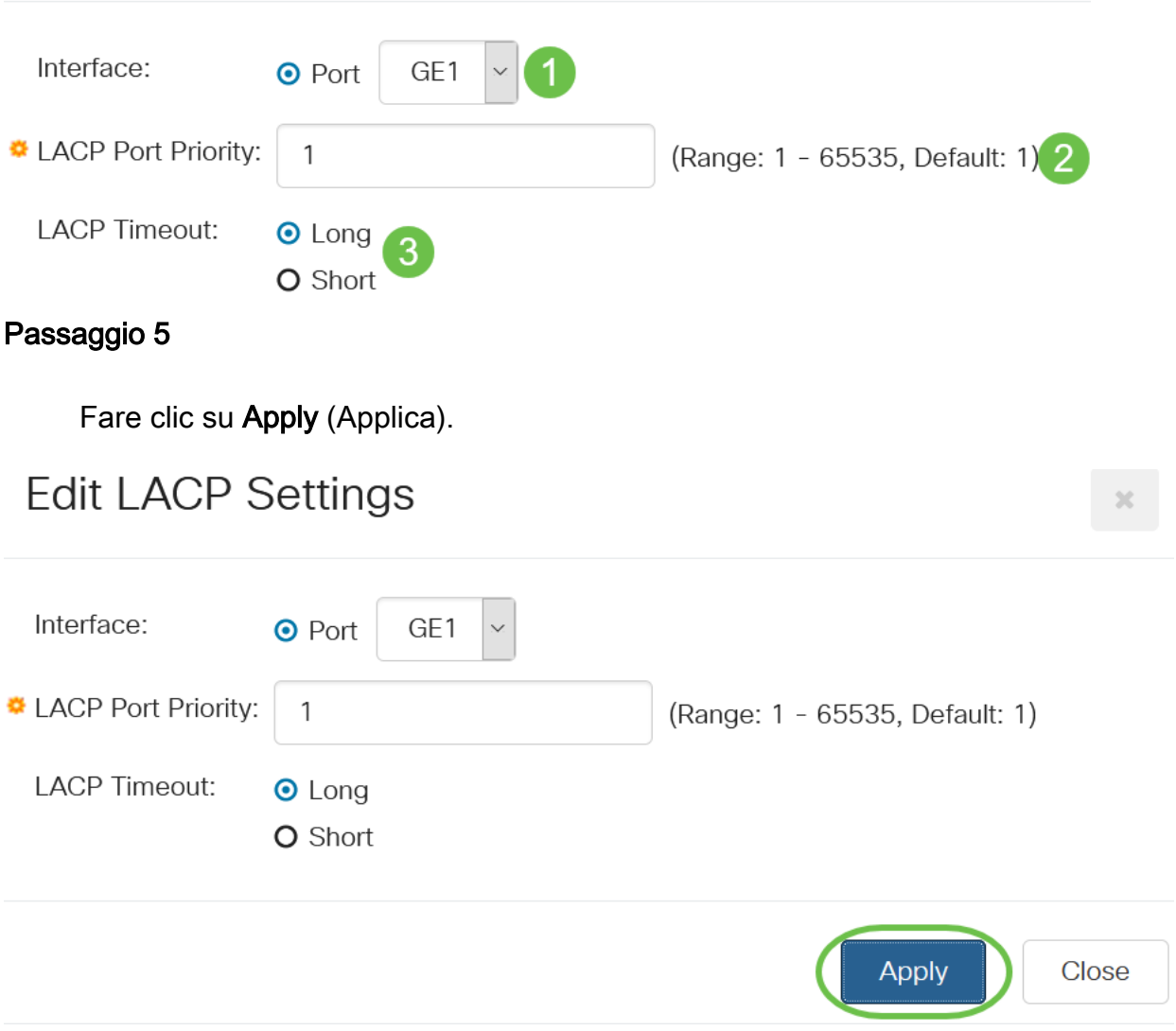

# **Conclusioni**

Ce l'hai fatta! Configurazione di LAG sullo switch CBS220 completata.

Per ulteriori configurazioni, fare riferimento al [Cisco Business serie 220 Switch](/content/en/us/td/docs/switches/lan/csbss/CBS220/Adminstration-Guide/cbs-220-admin-guide.html) [Administration Guide](/content/en/us/td/docs/switches/lan/csbss/CBS220/Adminstration-Guide/cbs-220-admin-guide.html).